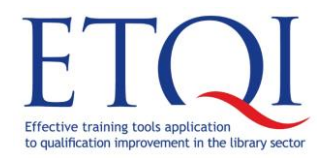

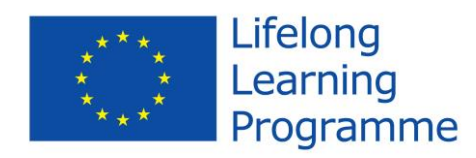

# Project "Use of Effective Training Methods In Increasing Quality In the Field of Libraries"

training course

# Modern presentation skills

Workbook

2014

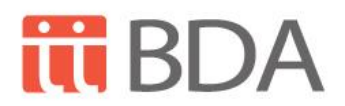

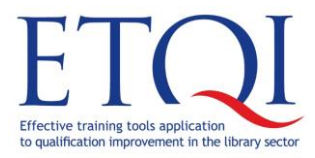

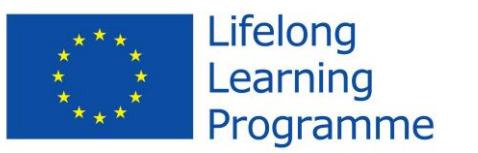

Д

#### **Table of Contents**

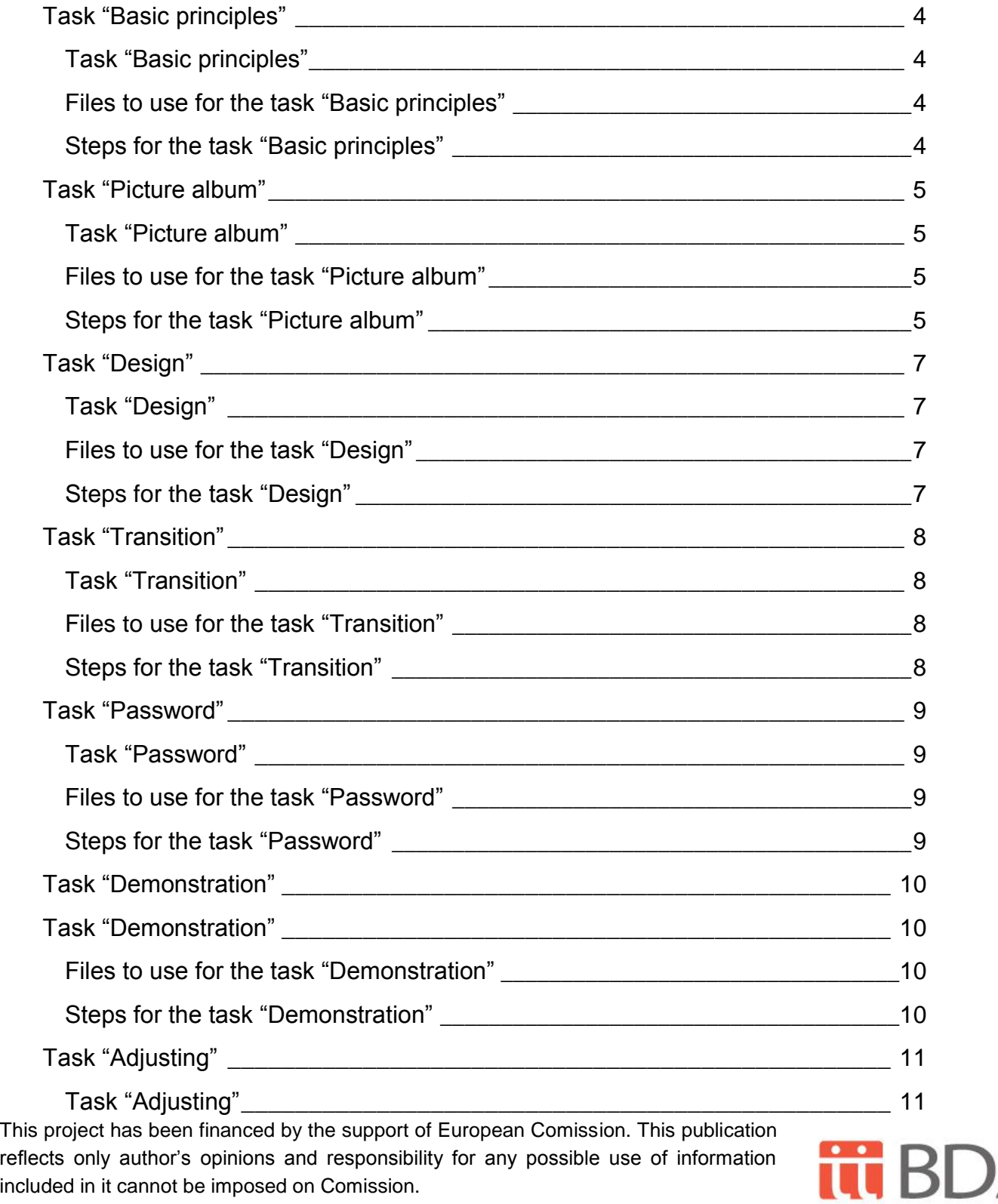

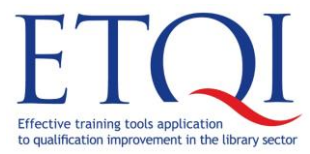

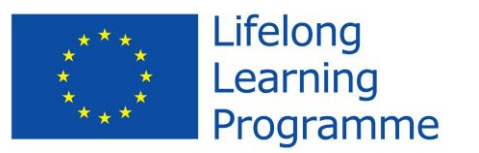

Workbook for training

program

**Modern presentation skills**

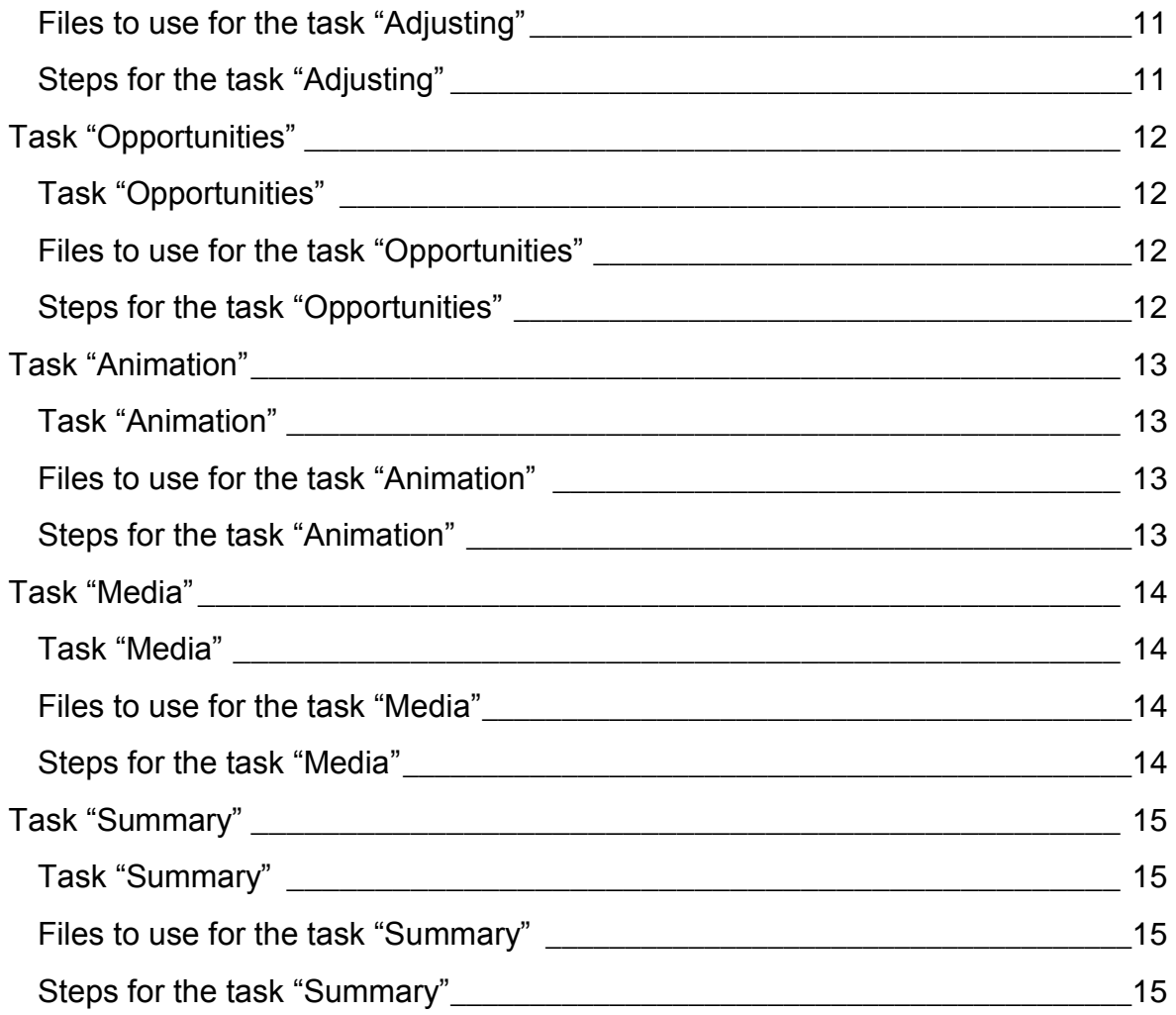

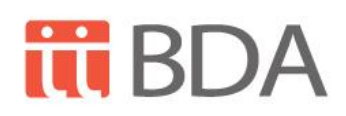

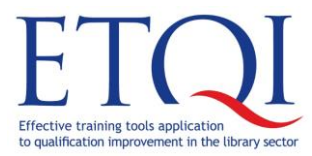

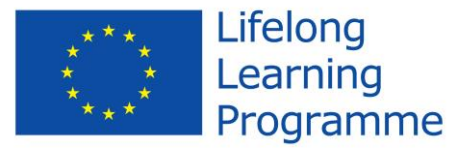

# <span id="page-3-0"></span>**Task "Basic principles"**

In the task "Basic principles" activities from the following topics will be used:

- Successful and unsuccessful presentation criteria;
- Basic principles in creation of modern presentation;
- Principles which should be taken into account while performing with presentation.

# <span id="page-3-1"></span>**Task "Basic principles"**

To make conclusions about successful and unsuccessful presentation examples and basic principles which should be taken into account when creating and demonstrating a modern presentation.

# <span id="page-3-2"></span>**Files to use for the task "Basic principles"**

Basic principles\_presentation.pptx

Creating an exhibition.pptx

#### <span id="page-3-3"></span>**Steps of the task "Basic principles"**

- 1. Open the presentation Basic principles presentation.pptx and in groups decide about the mistakes in the presentation;
- 2. Open the presentaton Basic principles\_presentation.pptx where you together with teacher by discussions analyze basic principles of modern presentation.

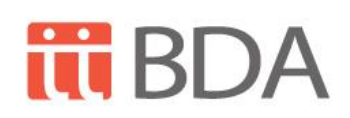

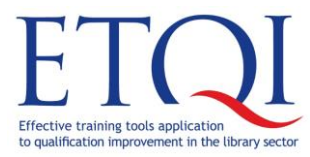

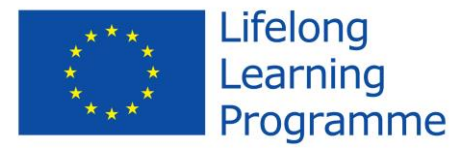

# <span id="page-4-0"></span>**Task "Picture album"**

In the task "Picture album" activities from the following topics will be used:

- Selection of pictures for the picture album in the presentation;
- Adjusting the picture album;
- Creating the picture album.

# <span id="page-4-1"></span>**Task "Picture album"**

Place the pictures in the album and add notes.

#### <span id="page-4-2"></span>**Files to use for the task "Picture album"**

Computers.jpg

IMG\_4073.jpg

IMG\_4078.jpg

Reading room.jpg

Downside.jpg

Library.png

To compare the final result of the task: Library\_final.pptx

#### <span id="page-4-3"></span>**Steps of the task "Picture album"**

- 1. Open a blank presentation file in *PowerPoint 2013* program.
- 2. Start to create an album Insert>Images>Photo Album>New Photo Album...
- 3. Add all pictures from the folder **Pictures.**
- 4. Arrange pictures according to the example:

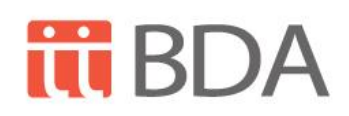

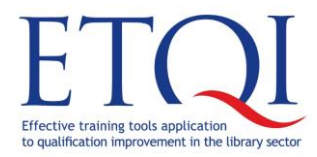

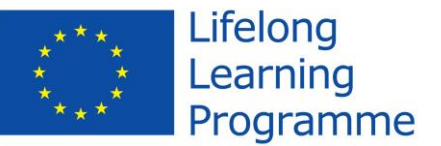

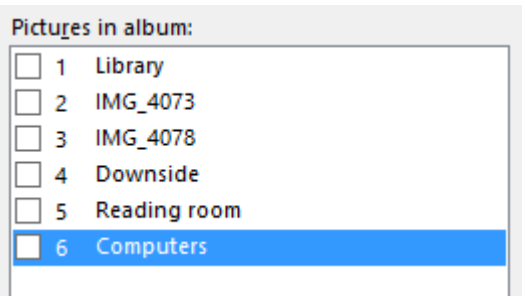

- 5. Add text boxes after picture 1 and 4.
- 6. Set the layout (**1 picture**) and frame shape (**Soft Edge Rectangle**).

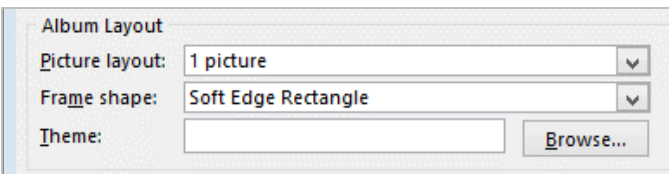

- 7. Create the album.
- 8. Change the text for the slides:
	- 8.1. slide 1 (**Library**);
	- 8.2. slide 3 (**Classics**);
	- 8.3. slide 7 (**Reading rooms**).
- 9. Save the presentation as **Library**.

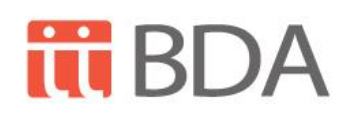

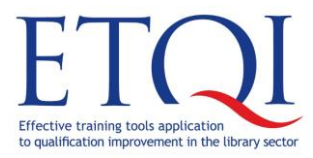

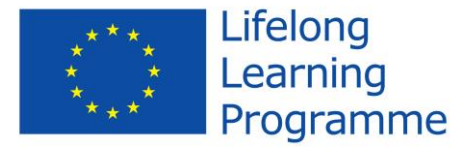

# <span id="page-6-0"></span>**Task "Design"**

In the task "Design" activities from the following topics will be used:

- Changing the slide background:
- Use of designs in presentation.

# <span id="page-6-1"></span>**Task "Design"**

Add designs to the presentation.

# <span id="page-6-2"></span>**Files to use for the task "Design"**

Seasons.pptx

To compare the final result of the task: Seasons\_Designs\_Final.pptx

# <span id="page-6-3"></span>**Steps of the task "Design"**

- 1. Open the presentation file **Seasons.pptx** in *PowerPoint 2013* program.
- 2. Set theme **Facet** for all slides except:
	- 2.1. slide 6 with a title **Ziema** for which the theme **Slice** should be used;
	- 2.2.slide 5 with a title **Rudens** for which the theme **Droplet** should be used. Add **Water Droplets** template to it.
- 3. Save the presentation as **Seasons\_Designs.**

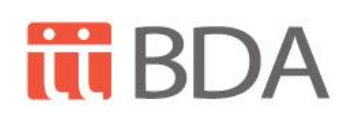

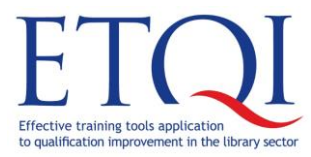

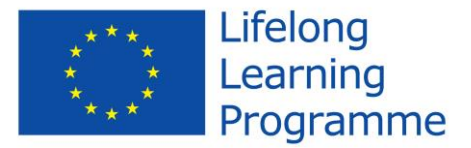

# <span id="page-7-0"></span>**Task "Transition"**

In the task "Transition" activities from the following topics will be used:

- Setting Slide Show;
- Adjusting Slide Show.

# <span id="page-7-1"></span>**Task "Transition"**

Add slide transition to the presentation.

# <span id="page-7-2"></span>**Files to use for the task "Transition"**

Seasons.pptx

To compare the final result of the task: Seasons\_Transition\_Final.pptx

# <span id="page-7-3"></span>**Steps of the task "Transition"**

- 1. Open the presentation file **Seasons.pptx** in *PowerPoint 2013* program.
- 2. Use the **Cube** slide switching.
- 3. Change the transition timing to 1 second and automatic slide showing speed to 3 seconds.
- 4. Use these settings for the whole presentation.
- 5. Evaluate the result.
- 6. Set the slide transition by mouse click for the slide with a title **Gadalaiki**.
- 7. Change the transition timing to 2 seconds and automatic slide showing speed to 4 seconds for the slide with a title **Passage**.
- 8. Evaluate the result.
- 9. Change the slide switching to **Doors** with a timing 2 seconds for the slide with a title **Vasara**.
- 10.Change the slide switching to **Vortex** with a timing 4 seconds for the slide with a title **Ziema**.
- 11.Evaluate the result.
- 12.Save the presentation as **Seasons\_Transition**.

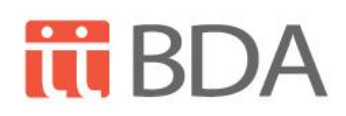

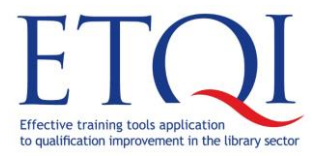

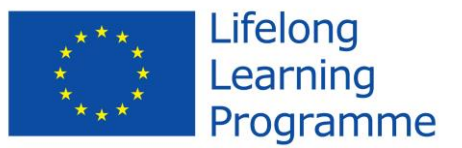

# <span id="page-8-0"></span>**Task "Password"**

In the task "Password" activities from the following topics will be used:

- Creating Slide show format;
- Creating and using passwords in the presentation.

#### <span id="page-8-1"></span>**Task "Password"**

Save the presentation as slide show. Save the presentation with a limited access and limited editing.

#### <span id="page-8-2"></span>**Files to use for the task "Password"**

#### Seasons.pptx

To compare the final result of the task: Seasons\_Password\_Final.pptx, Seasons View Final.ppsx

#### <span id="page-8-3"></span>**Steps for the task "Password"**

- 1. Open the presentation file**Seasons.pptx** in *PowerPoint 2013* program.
- 2. Save the presentation as slide show format with a name **Seasons\_View**.
- 3. Exit the presentation program.
- 4. Test the running of **Seasons\_View.ppsx**.
- 5. Open the presentation file**Seasons.pptx** in *PowerPoint 2013* program .
- 6. Save the presentation as **Seasons\_Password** and set password (sss) that will protect the file from editing and test it.
- 7. Open the presentation file **Seasons\_Password.pptx** in *PowerPoint 2013*  program and make it editable.
- 8. Save the presentation with a password (aaa) that will protect the file from opening (keep the password for editing) and test it.
- 9. Exit the presentation program.

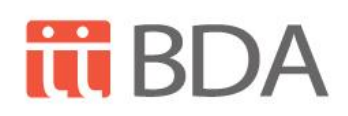

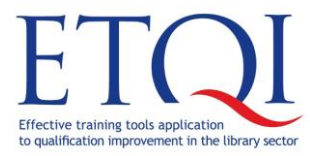

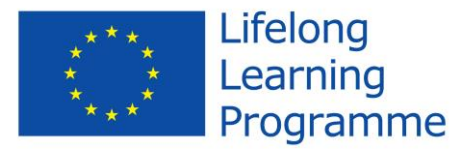

# <span id="page-9-0"></span>**Task "Demonstration"**

In the task "Demonstration" activities from the following topics will be used:

- Hiding slides;
- Temporary slide hiding during presentation.

# <span id="page-9-1"></span>**Task "Demonstration"**

Hide the currently unnecessary slides of the presentation and present it.

# <span id="page-9-2"></span>**Files to use for the task "Demonstration"**

Demo.pptx

# <span id="page-9-3"></span>**Steps for the task "Demonstration"**

- 1. Open the presentation file **Demo.pptx** in *PowerPoint 2013* program.
- 2. Hide the slide 3 and 5.
- 3. Open the presentation in full screen mode and make sure that the hidden files do not appear during presentation.
- 4. Switch to white screen when presenting the slide 6.
- 5. Continue and finish the presentation.
- 6. Exit the program without saving the presentation.

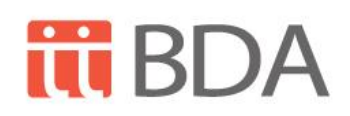

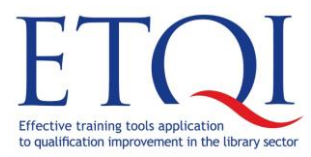

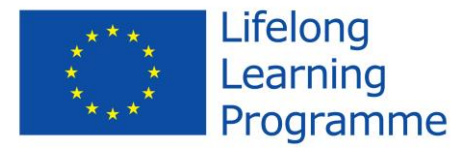

# <span id="page-10-0"></span>**Task "Adjusting"**

In the task "Adjusting" activities from the following topics will be used:

- Inserting header and footer;
- Formatting header and footer.

# <span id="page-10-1"></span>**Task "Adjusting"**

Adjust the presentation - add logo to all slides, set the slide numbering and footer.

# <span id="page-10-2"></span>**Files to use for the task "Adjusting"**

Seasons.pptx

Logo.jpg

To compare the final result of the task: Seasons\_Logo\_Final.pptx

# <span id="page-10-3"></span>**Steps for the task "Adjusting"**

- 1. Open the presentation file **Seasons.pptx** in *PowerPoint 2013* program.
- 2. Set the slide number and footer text Gadalaiki visible for the whole presentation except the title slide.
- 3. Add the picture **Logo.jpg** in the uppder right corner of the slide so it is visible in the all slides of the presentattion.
- 4. Change the title slide location so the logo could fit in the upper left corner.
- 5. Save the presentation as **Seasons\_Logo**.

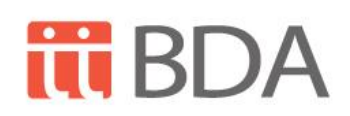

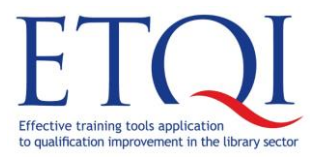

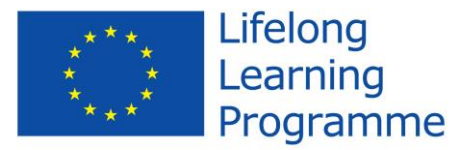

# <span id="page-11-0"></span>**Task "Opportunities"**

In the task "Opportunities" activities from the following topics will be used:

Steps during presentation - marking information, changing scale.

# <span id="page-11-1"></span>**Task "Opportunities"**

Show the presentation and use laser, marker and pen during presentation.

<span id="page-11-2"></span>Files to use for the task "Opportunities"

Demo.pptx

<span id="page-11-3"></span>Files to use for the task "Opportunities"

- 1. Open the presentation file **Demo.pptx** in *PowerPoint 2013* program.
- 2. Set the presentation laser color **Green**.
- 3. Start the slide show and move to the slide 2.
- 4. Switch mouse cursor to marker and mark the text **Pavasaris**.
- 5. Switch mouse cursor to pen and encircle the text **Vasara**.
- 6. Change the ink color to yellow and encircle the text **Rudens**.
- 7. Move to the next slide with a title **Vasara**, open the slide in the slide show view.
- 8. Assess the information shown on the screen.
- 9. Continue the presentation up to the slide Rudens.
- 10.Use the scaling tool and enlarge the rudens activities.
- 11.Continue the presentation in normal scale.
- 12.Exit the slide show view.
- 13.In the slide **Ziema** switch the mouse cursor to laser and encircle the activities.
- 14.Finish the presentation without saving annotations.

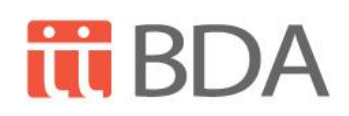

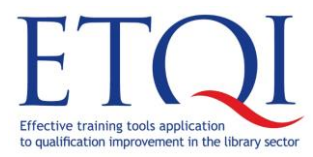

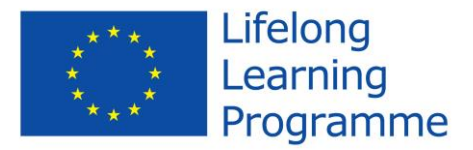

# <span id="page-12-0"></span>**Task "Animation"**

In the task "Animation" activities from the following topics will be used:

- Adding animation to an object;
- Adjusting animations and changing settings;
- Using animation copier.

# <span id="page-12-1"></span>**Task "Animation"**

Use animation effects in the presentation.

# <span id="page-12-2"></span>**Files to use for the task "Animation"**

Asorti.pptx

To compare the final result of the task: Asorti\_Animation\_Final.pptx

# <span id="page-12-3"></span>**Steps for the task "Animation"**

- 1. Open the presentation file **Asorti.pptx** in *PowerPoint 2013* program.
- 2. Add animation **Fly In** for the title of the first slide and change the slide direction from the lower right corner, set the effect option **By Letter** and set the timing 2 seconds.
- 3. In the second slide copy the animation from the first list to the second one.
- 4. In the third slide add animation **Dissolve in** to the object **Smart Art**, set **One by One** as object animation and timing 1 second.
- 5. In the fourth slide create sequential composition by the help of animations:
- 5.1. Neutral face symbol shown when opening the slide;
- 5.2. Sun symbol appears by mouse click;
- 5.3. After the sun symbol neutral face symbol automatically becomes a smiling face;
- 5.4. Cloud symbol appears automatically;
- 5.5. Cloud symbol covers the sun symbol automatically;
- 5.6. The smiling face symbol automatically becomes a sad face symbol;
- 5.7. The cloud and sun symbols are removed from the slide automatically;

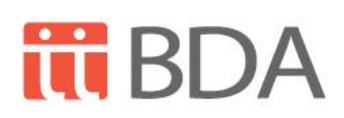

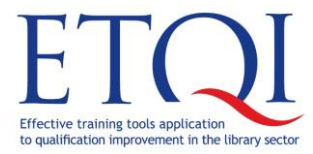

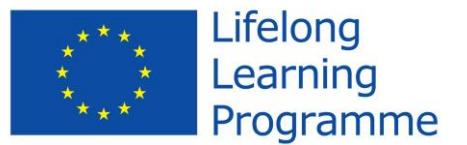

- 5.8. The sad face symbol automatically becomes a neutral face symbol;
- 6. Save the presentation as **Asorti\_Animation**.

# <span id="page-13-0"></span>**Task "Media"**

In the task "Media" activities from the following topics will be used:

- Adding video and audio files to the presentation;
- Adjusting the video and audio demonstration to the presentation.

# <span id="page-13-1"></span>**Task "Media"**

Add audio and video material to the presentation.

# <span id="page-13-2"></span>**Files to use for the task "Media"**

Biblio.pptx

Memo.m4a

Ka top Gaismas pils.mp4

To compare the final result of the task: Biblio\_Media\_Final.pptx

#### <span id="page-13-3"></span>**Steps for the task "Media"**

- 1. Open the presentation file **Biblio.pptx** in *PowerPoint 2013* program.
- 2. Add audio material **Memo.m4a** to the second slide.
- 3. Set automatic playing and object hiding during the slide show.
- 4. Open the animation settings and change the sequence of animations: first goes audio material and the picture goes after.
- 5. Add video material **Ka top Gaismas pils.mp4** to the third slide.
- 6. Set full screen to the object demonstration.
- 7. Test the presentation.
- 8. Save the updated presentation as **Biblio\_Media**.

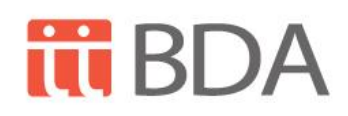

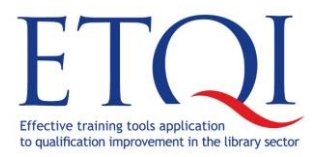

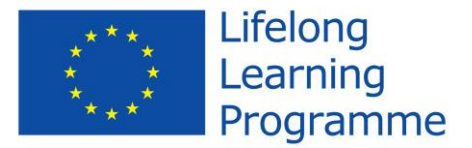

# <span id="page-14-0"></span>**Task "Summary"**

In the task "Summary" activities from the following topics will be used:

- Placing slides in the current presentation from other presentations;
- Setting one design to all slides of the presentation.

# <span id="page-14-1"></span>**Task "Summary"**

Create new presentation from the existing ones.

# <span id="page-14-2"></span>**Files to use for the task "Summary"**

Biblio.pptx

Reading room.pptx

To compare the final result of the task: Summary\_Final.pptx

# <span id="page-14-3"></span>**Steps for the task "Summary"**

- 1. Open a blank presentation file in *PowerPoint 2013* program.
- 2. Type **Apkopojums** in the title slide.
- 3. Add the second slide Loma from the presentation **Biblio.pptx.**
- 4. Add the slide 6 from the presentation **Reading room.pptx** as the next one.
- 5. Change the slide layout to **Title Only** and add title **Avoti**.
- 6. Change the size of the picture without changing title size.
- 7. Add the slide 8 with formatting from the presentation **Reading room.pptx**  as the next one.
- 8. Add a new slide with layout **Title Slide** and type in the title: **Time for questions....**
- 9. Add design **Celestial** to all slides.
- 10.Save the presentation as **Summary** and exit the program.

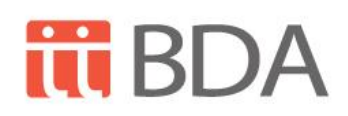